## Calculation Of Discount On Partial Customer Payment

Last Modified on 04/15/2024 8:40 am CDT

Agvance calculates the discount as follows:

(Amount to be paid less discount/ total due on the invoice less discount) \* total amount of the discount

## Example 1

Customer has an invoice for \$4,729.40 with a discount of \$94.59 as displayed at the payment on account screen when adding a payment.

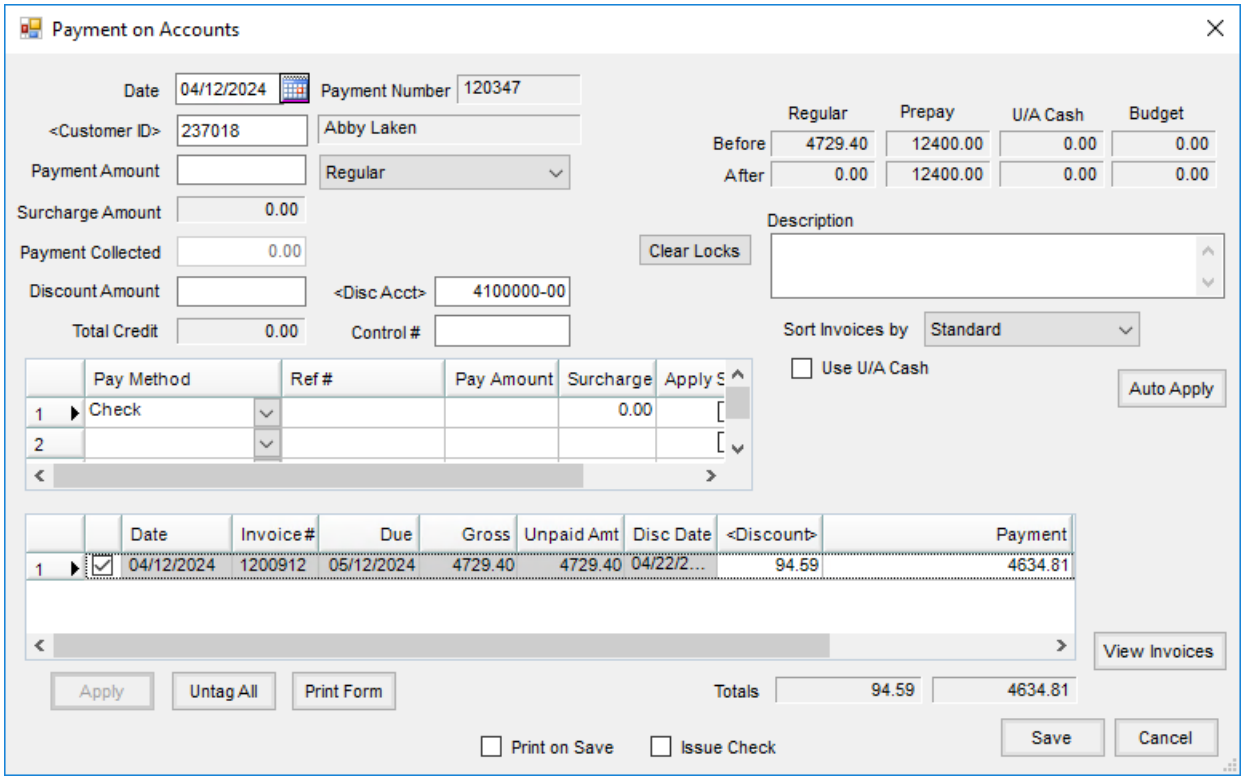

After entering a partial payment of \$4,602.52 in the*Payment Amount* field, choose**Auto Apply**. The new discount amount will be calculated and will display in the *Discount* column in the grid.

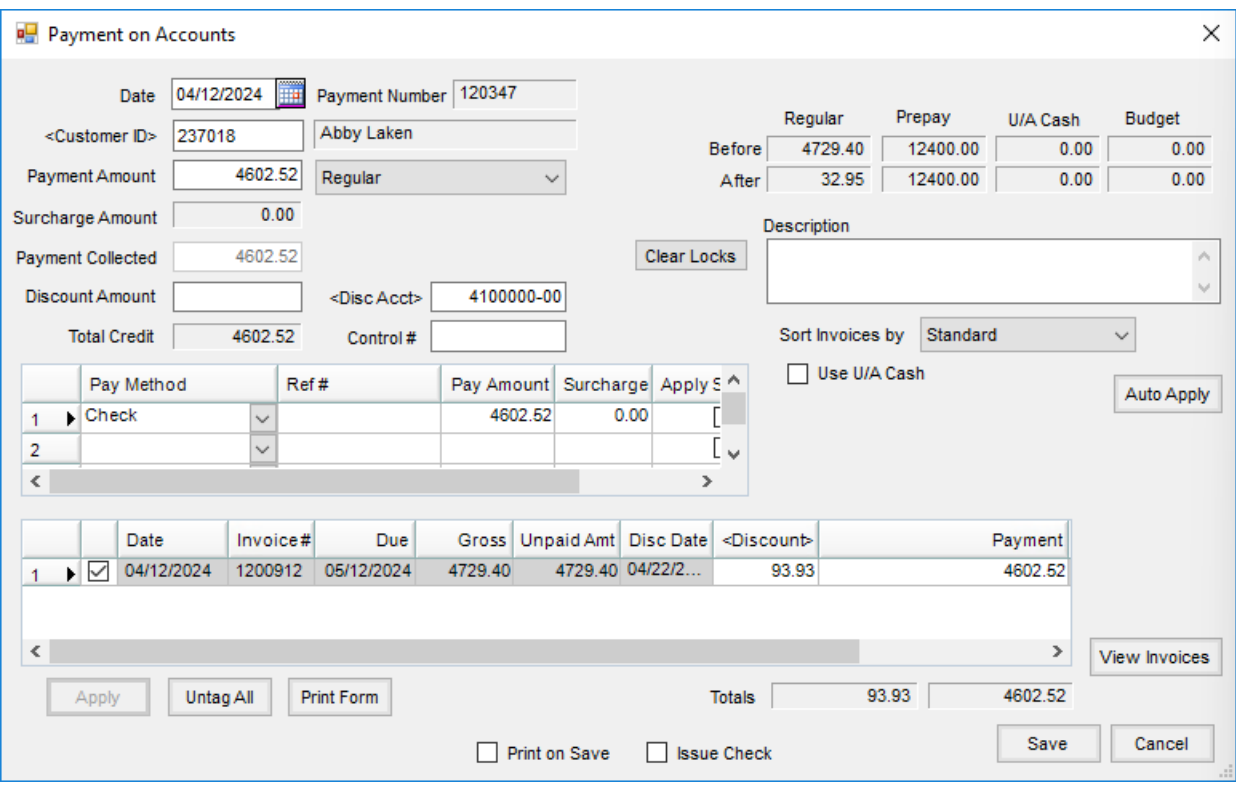

Agvance calculates the discount as \$93.93 or *(4602.52/4634.81)\*94.59*.

## Example 2

This Customer has a \$1500.00 invoice with a \$30.00 discount as displayed at the*Payment on Account* screen when adding a payment.

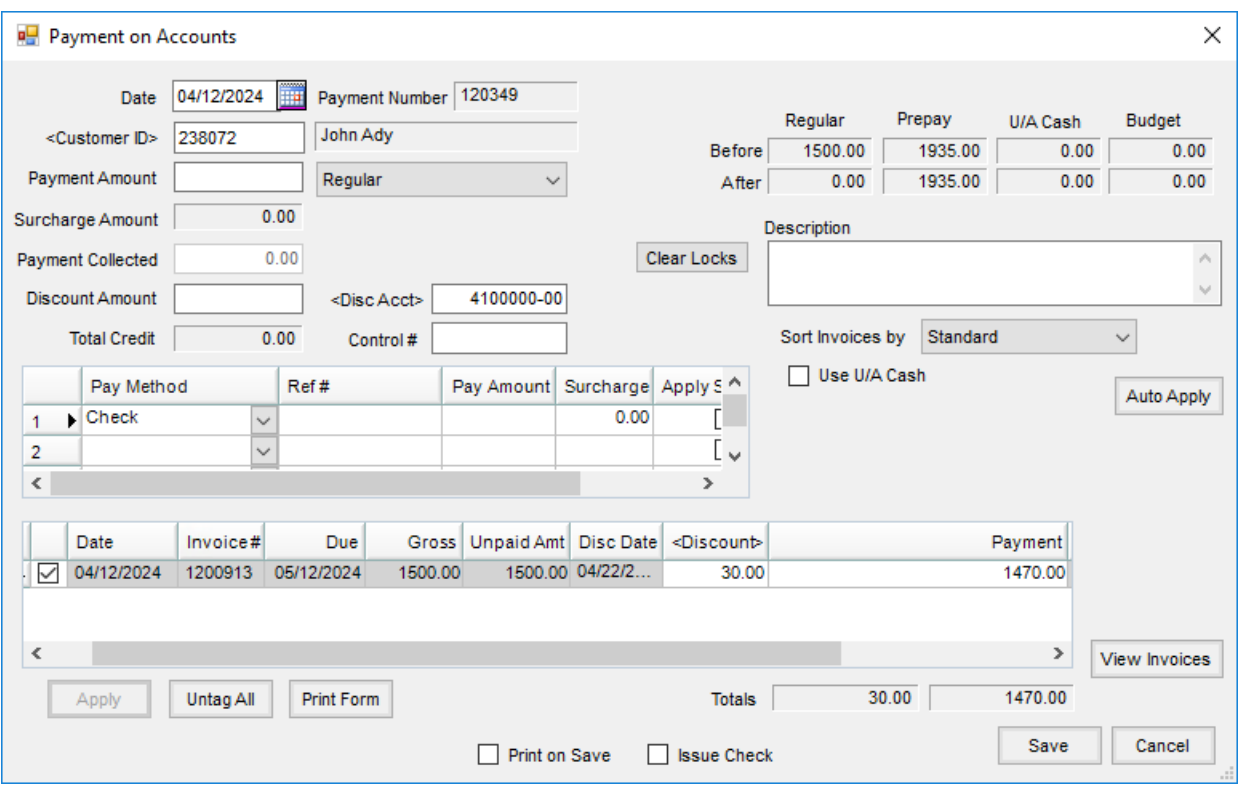

The Customer is going to pay \$500.00. A \$10.00 discount has been entered at the top of the screen. Upon selecting **Auto Apply**, the*Discount*in the grid is calculated as \$10.20 or *(510/1,500)\*30.00*.

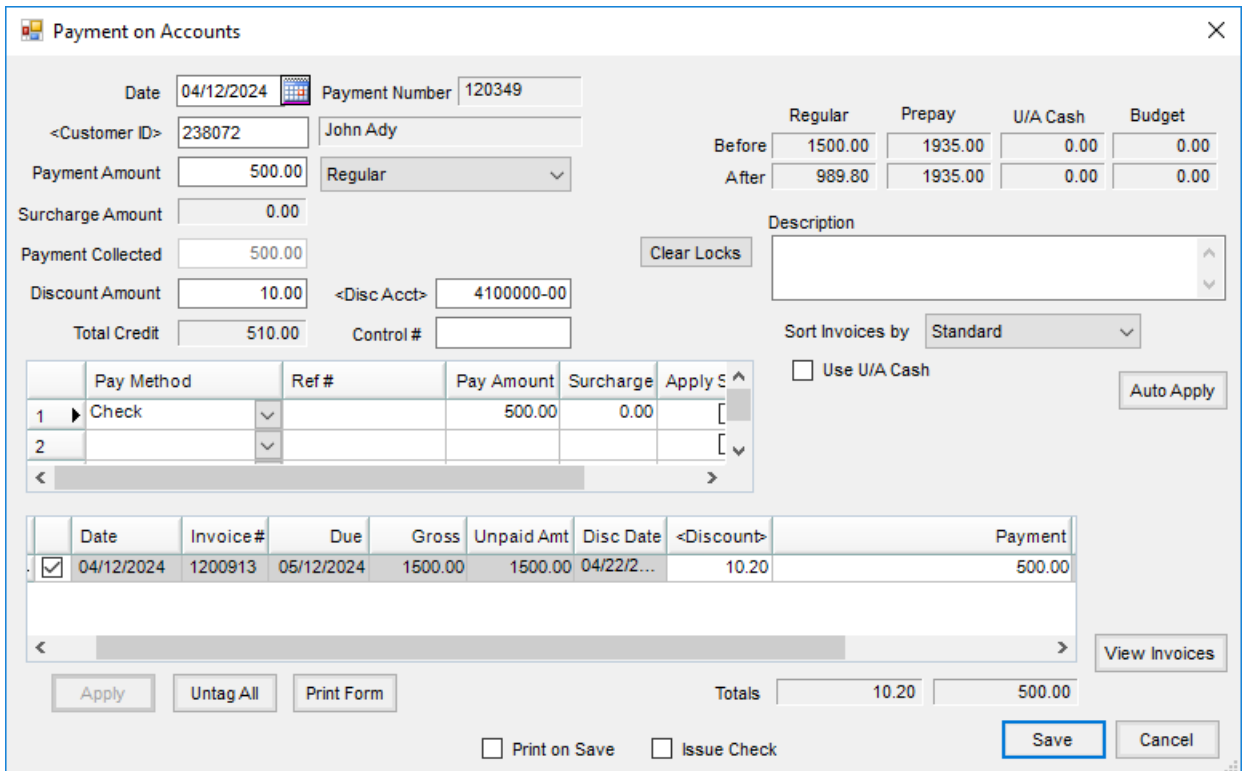

Trying to save the payment above would result with a message stating*The discount amount does not match the discount grid total. Do you wish to override the discount amount? Yes/No*. The appropriate option can then be selected for the situation.